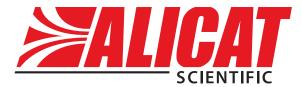

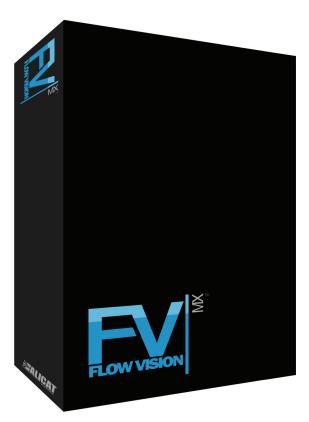

# Flow Vision<sup>™</sup> I MX Gas Blending Station

Distributed by:

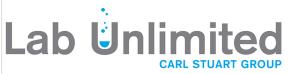

Unit 59, Frimley House 35 High Street Frimley, Surrey GU16 7JQ

Tel: 08452 30 40 30 Fax: 08452 30 50 30 E-mail: info@labunlimited.co.uk Web: www.labunlimited.co.uk Notice: Alicat Scientific, Inc. reserves the right to make any changes and improvements to the products described in this manual at any time and without notice. This manual is copyrighted. This document may not, in whole or in part, be copied, reproduced, translated, or converted to any electronic medium or machine readable form, for commercial purposes, without prior written consent from the copyright holder.

Note: Although we provide assistance on Alicat Scientific products both personally and through our literature, it is the complete responsibility of the user to determine the suitability of any product to their application.

The manufacturer does not warrant or assume responsibility for the use of its products in life support applications or systems.

For more information regarding this or any Alicat product, please contact us at:

Alicat Scientific, Inc 7641 N Business Park Drive Tucson, Arizona 85743 USA

> Ph: 520-290-6060 888-290-6060

Fax: 520-290-0109 email: info@alicat.com Web site: www.alicat.com

| Table of Contents           |    |
|-----------------------------|----|
| Welcome to Flow Vision™ MX  | 4  |
| System Requirements         | 4  |
| Overview                    | 5  |
| Creating a Blend            | 6  |
| Blending Gases              | 7  |
| Adjusting Concentrations    | 7  |
| Changing Flow Rates         | 8  |
| Moving Components           | 9  |
| Removing Components         | 9  |
| Saving a Blend              | 9  |
| Loading a Blend             | 9  |
| Loading Recent Blends       | 9  |
| Data Acquisition            | 10 |
| Changing Flow Units         | 10 |
| Changing Decimal Places     | 10 |
| Using the Terminal          | 11 |
| Monitoring a Device         | 11 |
| Changing the Set-Point      | 12 |
| Changing the Gas            | 13 |
| Pressure Limiting           | 14 |
| Real Time Pressure Feedback | 15 |
| Tuning Pressure Feedback    | 15 |

## Welcome to Flow Vision<sup>™</sup> Gas Blending Station

**Flow Vision™ MX** is a graphical software package that aides in the process of mixing gases. Currently, up to six Alicat Scientific, Inc. mass flow controllers are supported.

## System Requirements

Supported Operating Systems: Microsoft® Windows® XP, Windows® Vista, Windows® 7

Software: Microsoft®.NET Framework 3.5

**Hard Disk:** Up to 10 MB of available space may be required for installation. Data logs may require additional space.

Hardware: Available COM port, at least one Alicat Scientific, Inc. mass flow controller

**Display:** Minimum of 860 x 860

## Overview

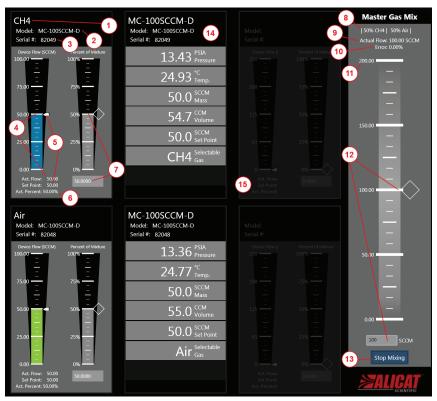

- 1. *Device Gas*: The gas that the target device is set to flow.
- 2. Device Model Number: The model number of the target device.
- 3. Device Serial Number: The serial number of the target device.
- 4. Actual Mass Flow: The current mass flow measurement of the target device.
- 5. Device Set-Point: The current set-point (target flow) of the target device.
- 6. *Actual Percent*: The actual concentration percentage of the gas that the target device is flowing. This will vary with the actual flow of all devices.
- 7. *Target Percent*: The target concentration of the gas in the overall blend.
- 8. Blend Composition: The makeup of the final gas blend.
- 9. Actual Total Flow: The total flow of the final gas blend.
- 10. Error: The flow error in terms of the target flow.
- 11. Maximum Flow: The maximum flow rate that can be reached.
- 12. Target Blend Flow Rate: The target rate of flow for the blend.
- 13. Start/Stop Mixing Button: Button to start/stop the mixing process.
- 14. Monitored Device: A device that is monitored during the mixing process.
- **15.** *Empty Location:* An empty location that is available for mix components or monitored devices.

# Creating a Blend

If you are not mixing, double click any of the six empty mix component locations.

If you are already mixing, select *File > New Blend* from the menu to create a new, empty blend. Any existing blend information will be removed from the application. Double click any of the six empty mix component locations.

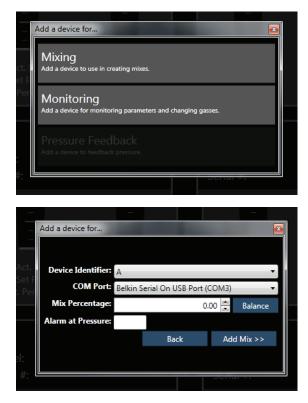

Select **Mixing** to add a device that will be used for gas mixing. Enter the following information:

Device Identifier: The alphabetic identifier of the device you wish to use.

**COM Port:** The RS232 port that the device is connected to.

**Mix Percentage:** The percentage of the final gas mix that this device will contribute. This can be changed later.

Alarm at Pressure: If the pressure drops below this level Flow Vision™ MX will generate an alarm.

Click the "Add Mix" button to continue.

Flow Vision<sup>™</sup> MX will search for a mass flow controller using the selected parameters.

If the device is found, it will be added to the current mix.

# **Blending Gases**

## **Adjusting Concentrations**

The concentration of each gas in the overall mix can be adjusted in three ways.

The background of the **Percent of Mixture** gauge can be clicked (1) to change a concentration to a selected value.

The indicator on the right of the gauge (2) can also be dragged up and down to adjust the value.

Finally, the value can be edited directly in the box under the gauge (3).

Mixing cannot begin until the total of all concentrations reaches 100%.

When this occurs, the "*Start Mixing*" button is enabled.

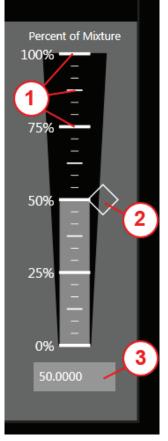

Devices that are at zero percent will not be represented in the final blend readings.

Controlling these devices outside of Flow Vision<sup>™</sup> MX will create inaccurate blend readings.

#### **Changing Flow Rates**

When the total of all concentrations reaches 100%, the *"Start Mixing"* button becomes enabled.

Clicking this button will start the mixing process.

Once mixing has started, the individual gas concentrations can not be modified.

The percentages are unlocked when the mixing process ends.

The output rate of your gas blend can be changed in three ways.

The background of the *Master Gas Mix* gauge can be clicked (1) to change a flow rate to a selected value.

The indicator on the right of the gauge (2) can also be dragged up and down to adjust the value.

Finally, the value can be edited directly in the box under the gauge (**3**).

To stop the mixing process, click the "Stop Mixing" button.

All device set-points will be set to zero and the gas flow will cease.

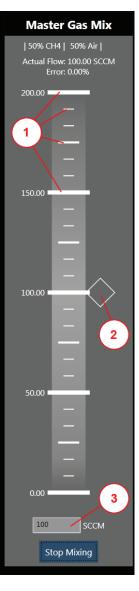

## **Moving Components**

To move a component to an empty location, **left-click** on the item and hold down the mouse button. Drag the item to the desired location.

#### **Removing Components**

To remove a component, **left-click** on the item and hold down the mouse button. Drag the item to the bottom right of the application. Release the mouse button when the item is over the image of a trash can.

Components cannot be removed while blending.

#### Saving a Blend

Begin by selecting *File > Save Blend* from the menu.

You will be prompted for a location on disc to store your blend.

Enter a file name and click the "Save" button.

Blends are stored using the .fvb extension in XML format and can be modified using a text editor.

#### Loading a Blend

Choose *File > Load Blend* from the menu to launch the open file dialog.

Navigate to the desired blend file (.fvb) and click the "Open" button.

The stored blend will be loaded, overwriting any existing blends.

#### **Loading Recent Blends**

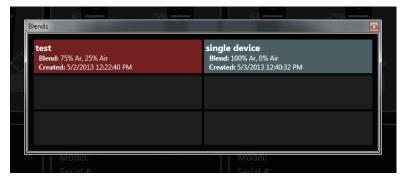

Recent blends are added to the menu under **File > Recent Blends**. Selecting the blend name will load it into Flow Vision<sup>™</sup> MX.

Recent blends can be loaded quickly by holding down the **Control** key and pressing the **Tab** key. Press the **Tab** key to iterate through the last six blends. Release the **Control** key while a gas is loaded to highlighted to load it.

#### **Data Acquisition**

Flow Vision<sup>™</sup> MX allows you to capture the data returned by the devices while mixing. To enable data acquisition, select **File > Data Acquisition > Start** from the menu or press the **Ctrl + Q** keys.

To view the log files, select **File > Data Acquisition > View Folder** from the menu. Logs are stored with the date and time that the acquisition was started in the file name.

#### **Changing Flow Units**

By default, all flow readings in Flow Vision<sup>™</sup> MX are in **SLPM**.

The units can be changed by selecting the desired units from the *Edit* > *Flow Units* menu.

#### **Changing Decimal Places**

By default, all flow readings are shown to two decimal places.

Decimals can be increased or decreased using the *Edit > Decimals* menu.

Increasing the decimal places will not increase the resolution of the devices.

# Using the Terminal

The terminal allows for basic RS-232 communication with your Alicat Scientific<sup>™</sup> devices while gases are being mixed.

To launch the terminal, select *View > Terminal* from the main menu.

| Flow Vision   MX - Terminal                                                                                                    |         |
|----------------------------------------------------------------------------------------------------|---------|
| COM Port                                                                                                    |         |
| A +017.66 +023.79 -001.45 -001.74 00000.00 Air<br>B +013.43 +026.81 +0000.4 +0000.3 +0000.0 CH4<br>C +013.36 +026.61 +0000.1 +0000.1 +0000.0 Air |         |
|                                                                                                    |         |
| Command: C                                                                                                    | Send >> |

Select a valid port from the COM Port menu to begin communications.

Commands are entered into the box at the bottom of the terminal.

Send a command by clicking the "Send" button.

For more information on the standard Alicat Scientific™ command set or RS-232 communications, please see the operating manual for your device.

# Monitoring a Device

The device monitoring functionality allows you to interact with a device that may not be part of your current gas blend. Devices that are part of your blend may also be monitored.

To add a device, double click any empty mix component location. Select **Monitoring** to add a device that will be used for monitoring. Enter the following information:

Device Identifier: The alphabetic identifier of the device you wish to use.

COM Port: The RS-232 port that the device is connected to.

Click the "Add Device" button to continue.

Flow Vision<sup>™</sup> MX will search for a device using the selected parameters. If the device is found, it will be added to the current mix.

## **Changing the Set-Point**

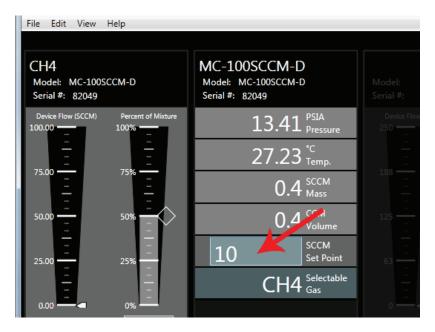

The set-point on a monitored controller can be changed by clicking on the current set-point value. The field will become editable. Type in the desired set-point and press the **Enter** key. If the set-point is valid, it will be changed on the device.

Set-points cannot be changed while mixing.

## Changing the Gas

To change the gas of a monitored device, click on the current gas value.

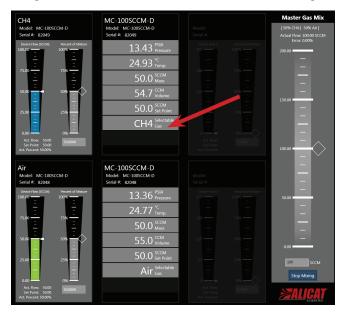

Then select the desired gas from the list of available gases.

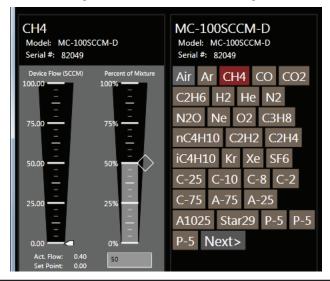

The gas cannot be changed while mixing. The selected gas should match the actual gas being flowed. If the gases do not match, flow readings will be inaccurate.

# Pressure Limiting

The pressure limiting feature of Flow Vision MX allows you to automatically stop mixing when a monitored pressure exceeds a set value. When pressure surpasses your preset limit, Flow Vision MX closes the valves on the mixing devices. When pressure drops below a low limit, mixing resumes.

#### Overview

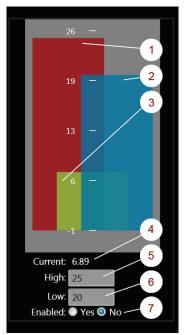

**1. Visual High Limit:** A visual representation of the high limit. If the current pressure exceeds this, mixing will stop.

**2. Visual Low Limit:** A visual representation of the low limit. If the current pressure falls below this limit, mixing will resume.

**3. Visual Current Pressure:** A visual representation of the current monitored pressure.

**4. Current Pressure:** The current monitored pressure.

**5. High Limit:** An interactive representation of the high limit.

**6. Low Limit:** An interactive representation of the low limit.

**7. Enable/Disable:** Allows you to enable and disable the limit.

# Adding a Pressure Limit

Double click any of the six locations in the application. Select **"Pressure Limit Switch"** from the list of available options. Enter the following information:

**Device Identifier**: The alphabetic identifier of the device that will be used to monitor pressure.

**COM Port**: The RS-232 port that the device that will be used to monitor pressure is connected to.

Click the **"Add Device"** button to continue. The pressure limiting view will be added to the application.

Flow Vision MX will search for a device using the selected parameters. If the device is found, it will be added to the current mix.

# **Real Time Pressure Feedback**

Real time pressure feedback allows Flow Vision MX to control the flow of your gas mix based on a desired pressure. The application uses a control algorithm to adjust the flow of mix in real time to maintain pressure.

To add a pressure feedback device, double click any empty mix component location. Select "**Pressure Feedback**" to add the device that will be used monitor pressure. Enter the following information:

Device Identifier: The alphabetic identifier of the device you wish to use.

COM Port: The RS-232 port that the device is connected to.

**Set-Point**: The pressure that you would like to maintain, in the device's pressure units.

Click the "Add Device" button to continue.

Flow Vision MX will search for a device using the selected parameters. If the device is found, it will be added to the current mix.

## **Tuning Pressure Feedback**

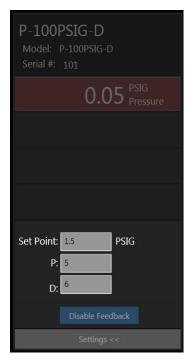

Flow Vision MX uses a modified PID control algorithm to maintain pressure at a set-point.

The proportional (**P**) and derivative (**D**) terms can be adjusted by opening the **Settings** menu and changing the appropriate values.

For more information on PID control and tuning, please see <u>http://en.wikipedia.org/</u>wiki/PID\_controller.

While mixing with pressure feedback, Flow Vision will control the output of your mix.

If you would like to disable this behavior, press the "**Disable Feedback**" button under the **Settings** menu.

| Flov<br>SCFM<br>SCFH<br>SCIM<br>SCIH                                                                           | 19                  | 18      | 17      | 16         | 15       | 14                                 | 13                                                         | 12                  | 11          | 10           | 9                 | ∞              | 7                  | ი                    | сл                   | 4                             | З                      | N                   | -                     | 0                    | #                                     | Ga                                          |
|----------------------------------------------------------------------------------------------------|---------------------|---------|---------|------------|----------|------------------------------------|------------------------------------------------------------|---------------------|-------------|--------------|-------------------|----------------|--------------------|----------------------|----------------------|-------------------------------|------------------------|---------------------|-----------------------|----------------------|---------------------------------------|---------------------------------------------|
| Flow Conversions:<br>CFM 1.00 = 28.3160<br>SCFH 1.00 = 0.4719<br>SCIM 100.00 = 1.6390<br>SCIH 1000.00 = 0.2732 | Sulfur Hexafluoride | Xenon   | Krypton | iso-Butane | Ethylene | Acetylene                          | normal-Butane                                              | Propane             | Oxygen      | Neon         | Nitrous Oxide     | Nitrogen       | Helium             | Hydrogen             | Ethane               | Carbon Dioxide                | <b>Carbon Monoxide</b> | Methane             | Argon                 | Air                  | Gas                                   | Gas Viscosity, Density and Compressibility: |
| SLPM<br>SLPM<br>SLPM                                                                                           | SF6                 | Xe      | Kr      | i-C4H10    | C2H4     | C2H2                               | n-C4H10                                                    | C3H8                | 02          | Ne           | N20               | N2             | He                 | H2                   | C2H6                 | C02                           | co                     | CH4                 | Ar                    | Air                  |                                       | nsity ar                                    |
| SLPM<br>SLPM<br>SLPM                                                                                           | 153.532             | 229.785 | 251.342 | 74.988     | 103.177  | 104.448                            | 74.052                                                     | 81.458              | 204.591     | 311.149      | 148.456           | 178.120        | 198.457            | 89.153               | 93.540               | 149.332                       | 176.473                | 111.852             | 225.593               | 184.918              | Absolute<br>Viscosity*<br>25°C        | ıd Comp                                     |
| 100.00 = 3.5316<br>100.00 = 211.9093<br>1.00 = 61.0128<br>1.00 = 3660.7688                                     | 6.0380              | 5.3954  | 3.4274  | 2.4403     | 1.1533   | 1.0720                             | 2.4494                                                     | 1.8316              | 1.3088      | 0.8246       | 1.8088            | 1.1453         | 0.16353            | 0.08235              | 1.2385               | 1.8080                        | 1.1453                 | 0.6569              | 1.6339                | 1.1840               | Density **<br>25°C<br>14.696PSIA      | ressibility:                                |
| 68 8<br>88 8                                                                                                   | 0.9887              | 0.9947  | 0.9994  | 0.9728     | 0.9943   | 0.9928                             | 0.9699                                                     | 0.9841              | 0.9994      | 1.0005       | 0.9946            | 0.9998         | 1.0005             | 1.0006               | 0.9924               | 0.9949                        | 0.9997                 | 0.9982              | 0.9994                | 0.9997               | Compressibility<br>25°C<br>14.696PSIA |                                             |
| SCFM<br>SCFH<br>SCIM<br>SCIH                                                                                   |                     |         |         |            |          |                                    |                                                            |                     |             |              |                   |                |                    |                      |                      |                               |                        |                     |                       |                      | ility<br>IA                           |                                             |
| - + 5                                                                                                    |                     |         |         |            |          | Re                                 | - in                                                       | 29                  |             | 28           |                   | 27             |                    | 26                   | 25                   | 24                            | 23                     | 22                  | 21                    | 20                   | ility<br>IA #                         |                                             |
| 764 Phone: 888-2                                                                                               |                     |         |         |            |          | Reference: NIST REFP               | *in micropoise (1 Poise                                    | 36                  | Sta         |              | 90% Ar / 8% CO2 / |                | %06                | 26 75% He / 25% Ar   | 25 75% Ar / 25% He   | 24 75% CO2 / 25% Ar           | 23 98% Ar / 2% CO2     | 22 92% Ar / 8% CO2  | 21 90% Ar / 10% CO2   | 20 75%Ar / 25% CO2   |                                       |                                             |
| 764 Phone: 888-2                                                                                               |                     |         |         |            |          | Reference: NIST REFPROP 7          | *in micropoise (1 Poise = grar                             |                     | Stargon® CS | 2% 02        | 90% Ar / 8% CO2 / | 2.5% CO2       | 90% He / 7.5% Ar / |                      |                      |                               |                        |                     |                       |                      | #                                     |                                             |
| 7641 N Business F<br>Tucson AZ 8574<br>Phone: 888-290-6060                                                     |                     |         |         |            |          | Reference: NIST REFPROP 7 Database | *in micropoise (1 Poise = gram / (cm) (sec                 | 95% Ar / 5% CH4     | Stargon® CS |              | 90% Ar / 8% CO2 / |                | 90% He / 7.5% Ar / | 75% He / 25% Ar      | 75% Ar / 25% He      | 75% CO2 / 25% Ar              | 98% Ar / 2% CO2        | 92% Ar / 8% CO2     | 90% Ar / 10% CO2      | 75%Ar / 25% CO2      | #                                     |                                             |
| 764 Phone: 888-2                                                                                               |                     |         |         |            |          | Reference: NIST REFPROP 7 Database | *in micropoise (1 Poise = gram / (cm) (sec)) **Grams/Liter | 95% Ar / 5% CH4 P-5 | Stargon® CS | 2% 02 Star29 | 90% Ar / 8% CO2 / | 2.5% CO2 A1025 | 90% He / 7.5% Ar / | 75% He / 25% Ar A-25 | 75% Ar / 25% He A-75 | 75% CO2 / 25% Ar C-75 167.451 | 98% Ar / 2% CO2 C-2    | 92% Ar / 8% CO2 C-8 | 90% Ar / 10% CO2 C-10 | 75%Ar / 25% CO2 C-25 | # Gas                                 |                                             |

alicat.com

Innovative Flow and Pressure Solutions